### **CISCO**

# 适用于使用 Firepower 设备管理器的 Firepower 2100 系列的思科 Firepower 威 胁防御快速入门指南

### 版本 **6.2.1** (或更高版本)

首次发布日期:2017 年 4 月 24 日

- [本指南适用对象 \(第](#page-0-0) 1 页)
- [许可证要求 \(第](#page-0-1) 1 页)
- 在网络中部署 Firepower [威胁防御 \(第](#page-1-0)2页)
- 启动 [Firepower 2100](#page-2-0) 安全设备 (第3页)
- [初始配置 \(第](#page-3-0)4页)
	- 启动 Firepower [设备管理器 \(第](#page-3-1) 4 页)
	- [\(可选\)启动](#page-4-0) Firepower 威胁防御 CLI 向导 (第 5 页)
- [下一步是什么 \(第](#page-6-0) 7 页)

## <span id="page-0-0"></span>本指南适用对象

本指南介绍使用 Firepower 威胁防御安全设备上附带的基于 Web 的 Firepower 设备管理器设备设置向导如何完成 Firepower 威胁防御安全设备的初始配置。

通过 Firepower 设备管理器,可以配置小型网络最常用软件的基本功能。此产品专门为包括一台或几台安全设备的网络而设 计,在此类网络中,无需使用高功率的多设备管理器来控制包含许多 Firepower 威胁防御设备的大型网络。

如果要管理大量安全设备或要使用 Firepower 威胁防御支持的更复杂的功能和配置,请使用 Firepower 管理中心 (而不是集 成的 Firepower 设备管理器) 来配置安全设备。

使用 CLI 设置向导, 可按照适用于使用 Firepower 管理中心的 Firepower 2100 系列的思科 Firepower [威胁防御快速入门指南](http://www.cisco.com/go/fmc-fp2100-quick) 中所述为 Firepower 威胁防御安全设备配置网络连接并将其注册到 Firepower 管理中心。

## <span id="page-0-1"></span>许可证要求

Firepower 威胁防御安全设备需要思科智能许可。通过智能许可,可以集中管理许可证池。与产品授权密钥 (PAK) 许可证不同 的是,智能许可证未绑定到特定序列号或许可证密钥。通过智能许可,可以直观地评估许可证使用情况和需求。

此外,智能许可不会阻止您使用尚未购买的产品功能。只要注册到思科智能软件管理器,然后再购买一个许可证,立即就能使 用该许可证。这样即可部署和使用某项功能,同时避免采购订单审批造成的延迟。

在为 Firepower 功能购买一个或多个智能许可证后,可在思科智能软件管理器中对其进行管理: http://www.cisco.com/web/ordering/smart-software-manager/index.html。通过智能软件管理器,您可以为组织创建一 个主帐户。有关思科智能软件管理器的更多信息,请参阅*思科智能软件管理器用户指南*。

购买 Firepower 威胁防御安全设备或 Firepower 威胁防御虚拟会自动附带基本许可证。所有其他许可证 (威胁、恶意软件或 URL 过滤)均为可选。有关 Firepower 威胁防御许可的更多信息,请参阅*适用于 Firepower 设备管理器的思科 Firepower 威* 胁防御配置指南中的 "为系统授予许可"。

## <span id="page-1-0"></span>在网络中部署 Firepower 威胁防御

下图显示 Firepower 2100 系列中建议的 Firepower 威胁防御网络部署。

### 图 **1** 部署方案示例

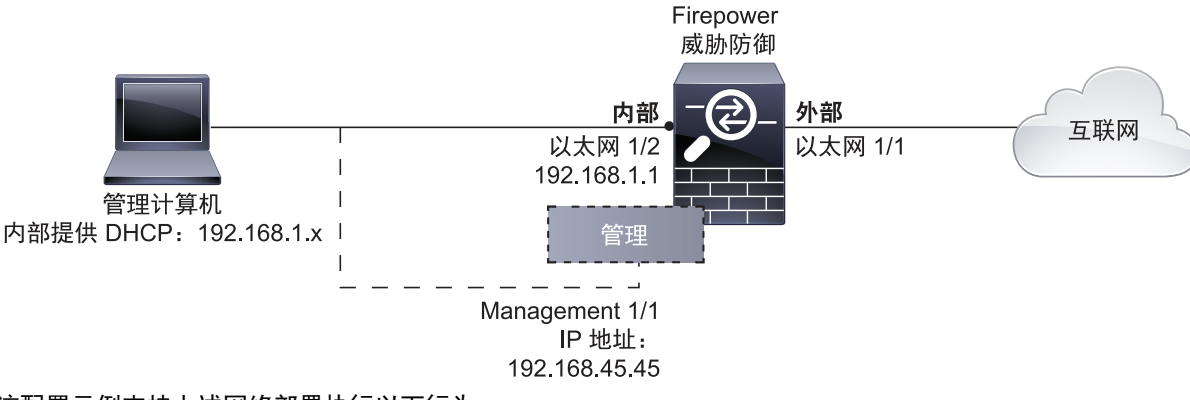

该配置示例支持上述网络部署执行以下行为:

- 网络流量从内部到外部
- 外部 IP 地址从 DHCP 获取
- 内部客户端的 **DHCP** 内部接口上有 DHCP 服务器。您可以将管理计算机直接插入内部接口,并获取 192.168.1.0/24 网络 中的地址。

内部接口启用了 HTTPS 访问,因此可以通过默认地址 192.168.1.1 的内部接口打开 Firepower 设备管理器。

注意:在初始配置期间仅启用了外部 (以太网 1/1)和内部 (以太网 1/2)接口。若要在配置后更改接口分配,请编辑接 口和 DHCP 设置。

 或者,可以连接到管理 **1/1** ,使用 Firepower 设备管理器来设置和管理安全设备。管理接口上有 DHCP 服务器。您可以将 管理计算机直接插入此接口,并获取 192.168.45.0/24 网络中的地址。

管理接口上启用了 HTTPS 访问,因此可以通过默认地址 192.168.45.45 的管理接口打开 Firepower 设备管理器。

注意: 管理逻辑接口与诊断逻辑接口之间共用物理管理接口;请参阅*适用于 Firepower 设备管理器的 Firepower 威胁防御* 配置指南中的 "接口"。

 Firepower 威胁防御系统需要访问互联网才能获得许可和进行更新。管理 IP 地址的默认网关使用数据接口路由到互联网。 因此,您不需要将管理物理接口连接到网络。

但是,如果您希望使用单独的管理网络,则可以设置特定的网关。完成初始配置后,依次选择设备 **(Device) >** 系统设置 **(System Settings) >** 管理接口 **(Management Interface)**。

注意: 有关默认配置和初始设置选项的完整信息,请参阅*适用于 Firepower 设备管理器的 Firepower 威胁防御配置指南*中 的 "使用入门"。

### 连接接口

默认配置假定某些接口用于内部和外部网络。如果基于上述预期将网线连接至接口,初始配置将变得更易于完成。要在 Firepower 2100 系列上按上述方案进行布线,请参阅下图。

注意:下图显示使用连接至内部网络的管理计算机的简单拓扑。也可以使用其他拓扑,而部署情况会因基本逻辑网络连接、端 口、地址和配置要求有所不同。

### 图 **2** 默认配置的接口连接

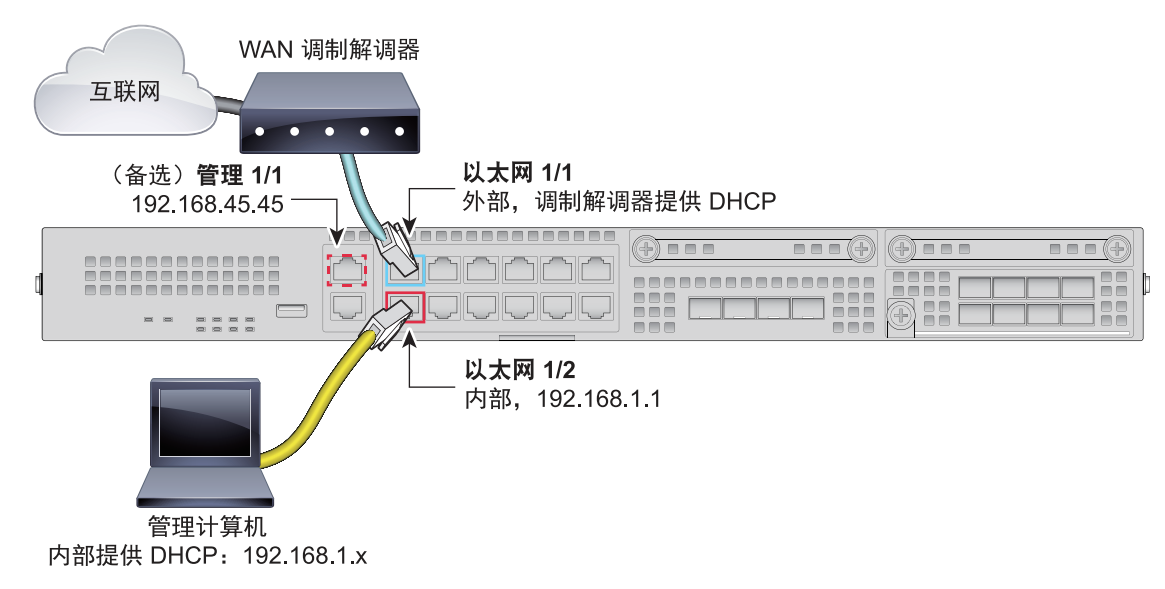

### 程序

- 1. 将以太网 1/1 (外部)接口连接到 ISP/WAN 调制解调器或其他外部设备。默认情况下,使用 DHCP 获取 IP 地址,但可 以在初始配置期间设置静态地址。
- **2.** 将用于配置安全设备的本地管理工作站连接到内部接口:以太网 1/2。
- **3.** 将工作站配置为使用 DHCP 获取 IP 地址。工作站将获得 192.168.1.0/24 网络中的地址。

注意:可以使用其他选项来连接管理工作站。可以直接将其连接到管理端口。工作站将通过 DHCP 获得 192.168.45.0/24 网络中的地址。或者,可以将工作站连接到交换机,再将该交换机连接到 GigabitEthernet1/2。不过,必须确保该交换机 的网络中没有其他设备运行 DHCP 服务器,否则就会与内部接口 192.168.1.1 上运行的 DHCP 服务器冲突。

## <span id="page-2-0"></span>启动 Firepower 2100 安全设备

系统电源由位于机箱后部的摇杆电源开关控制。电源开关以*软*通知开关形式实施,支持平稳地关闭系统以降低系统软件及数据 损坏的风险。

#### 程序

- **1.** 将电源线连接到 Firepower 2100 安全设备,并将其连接到电源插座。
- **2.** 按下安全设备后部的电源开关。
- **3.** 检查安全设备前面的 PWR LED;如果显示纯绿色,则安全设备已启动。
- **4.** 检查安全设备前面的 SYS LED;在该指示灯显示纯绿色后,表示系统已通过启动诊断。

注意:将开关从开切换到关时,系统可能需要几秒钟才会最终关闭。在此期间,机箱前面的 PWR LED 将闪烁绿色。在 PWD LED 完全关闭之前, 请勿拔出电源。

## <span id="page-3-0"></span>初始配置

您必须完成初始配置,才能使系统在网络中正常运行,其中包括配置将安全设备插入网络所需的地址,以及将设备连接到互联 网或其他上游路由器。您可以通过以下两种方式之一来执行 Firepower 威胁防御应用的初始配置:

■ 使用 Firepower 设备管理器 Web 界面 (推荐)。

Firepower 设备管理器在网络浏览器中运行。使用该界面可配置、管理和监控系统。

■ 使用命令行界面 (CLI) 设置向导 (可选) 。

可以使用 CLI 设置向导 (而不是 Firepower 设备管理器)进行初始配置,并可以使用 CLI 执行故障排除。也可以使用 Firepower 设备管理器来配置、管理和监控系统;请参阅 [\(可选\)启动](#page-4-0) Firepower 威胁防御 CLI 向导 (第 5 页)。

以下主题介绍如何使用这些界面来执行系统初始配置。

### <span id="page-3-1"></span>启动 Firepower 设备管理器

首次登录 Firepower 设备管理器时,设备设置向导会指引您完成初始系统配置。

#### 准备工作

确保将数据接口连接到网关设备 (例如电缆调制解调器或路由器)。对于边缘部署,网关设备可能是面向互联网的网关。对于 数据中心部署,可能是主干路由器。使用在网络中部署 Firepower [威胁防御 \(第](#page-1-0) 2 页)中标识的默认 "外部"接口。

然后,将管理计算机连接到默认 "内部"接口。或者,可以连接到管理物理接口。

### 程序

- **1.** 打开浏览器,并登录 Firepower 设备管理器。假定您未在 CLI 中进行初始配置,请在 **https:**//ip-address 中打开 Firepower 设备管理器,其中地址为以下项目之一:
	- 如果连接到内部接口,则地址为:**https://192.168.1.1**。
	- 如果连接到管理物理接口,则地址为:**https://192.168.45.45**。
- **2.** 使用用户名 **admin** 和密码 **Admin123** 登录。
- **3.** 如果这是您首次登录系统且未使用 CLI 设置向导,系统会提示您阅读并接受 "最终用户许可协议"以及更改管理员密码。 只有完成这些步骤,才能继续。

注意:如果要手动配置安全设备,可以选择跳过设备设置向导。

**4.** 为外部接口和管理接口配置以下选项,然后点击下一步 **(Next)**。

注意:点击下一步 **(Next)** 后,您的设置即会部署到安全设备中。该接口将命名为 "outside",并添加到 "outside\_zone"安全区。确保您的设置正确。

**a.** 外部接口 **(Outside Interface)** - 即连接到网关调制解调器或路由器的数据端口。在初始设备设置期间无法选择备选外 部接口。第一个数据接口是默认的外部接口。

配置 Ipv4 (Configure Ipv4) - 外部接口的 Ipv4 地址。可以使用 DHCP, 也可以手动输入静态 IP 地址、子网掩码和网 关。另外,也可以选择关,不配置 IPv4 地址。

**配置 Ipv6 (Configure Ipv6)** - 外部接口的 Ipv6 地址可以使用 DHCP, 也可以手动输入静态 IP 地址、前缀和网关。另 外, 也可以选择关, 不配置 IPv6 地址。

#### **b.** 管理界面

**DNS** 服务器 **(DNS Servers)** - 系统管理地址的 DNS 服务器。输入 DNS 服务器的一个或多个地址以解析名称。默认值 为 OpenDNS 公共 DNS 服务器。如果您编辑字段并想要恢复默认值,请点击使用 **OpenDNS** 以重新将合适的 IP 地址 加载到字段。

防火墙主机名 **(Firewall Hostname)** - 系统管理地址的主机名。

注意:使用设备设置向导配置 Firepower 威胁防御安全设备时,系统会为出站和入站流量提供两个默认访问规则。完成初 始设置后,可以编辑这些访问规则。

- **5.** 配置系统时间设置,然后点击下一步 **(Next)**。
	- **a.** 时区 **(Time Zone)** 为系统选择时区。
	- **b. NTP 时间服务器 (NTP Time Server) 选择使用默认 NTP 服务器, 还是手动输入 NTP 服务器的地址。可以添加多个** 服务器来提供备份。
- **6.** 为系统配置智能许可证。

只有具有智能许可证帐户,才能获取和应用系统需要的许可证。最初,可以使用为期 90 天的评估许可证,以后再设置智 能许可。

要立即注册安全设备,请点击链接以登录您的智能软件管理器帐户,生成新的令牌并将该令牌复制到编辑框中。

要使用评估许可证,请点击开始 **90** 天试用期,暂不注册 **(Start 90 day evaluation period without registration)**。若要 以后注册安全设备及获取智能许可证,请点击菜单中的设备名称以访问**设备控制面板 (Device Dashboard)**,然后点击**智** 能许可证 **(Smart Licenses)** 组中的链接。

**7.** 点击 **Finish**。

#### 后续操作

完成设备设置向导后,系统会弹出一个窗口,为您提供后续选项。

- 如果将其他接口连接到了网络,请选择**配置接口 (Configure Interfaces)** 来配置连接的各个接口。
- 如果要修改默认访问规则,请选择配置策略 **(Configure Policy)** 来配置和管理流量策略。

您可以选择任一选项,也可以关闭弹出窗口返回到设备控制面板 **(Device Dashboard)**。

### <span id="page-4-0"></span>(可选)启动 Firepower 威胁防御 CLI 向导

首次启动时或执行系统重新映像后,可以使用 CLI 设置向导(而不是 Firepower 设备管理器)来执行初始配置,并可使用 CLI 进行故障排除。在使用 CLI 设置系统时,只能配置管理接口的 IP 地址。但无法通过 CLI 会话配置策略。也可以使用 Firepower 设备管理器来配置、管理和监控系统;请参阅启动 Firepower [设备管理器 \(第](#page-3-1) 4 页)。

要登录到 CLI,请执行以下一项操作:

■ 使用安全设备自带的控制台电缆将 PC 连接到使用终端仿真(设置为 9600 波特、8 个数据位、无奇偶校验、1 个停止位、 无流控制)的控制台。有关控制台电缆的更多信息,请参阅安全设备的硬件指南。

注意:控制台端口上的 CLI 默认为 FXOS CLI 登录提示。可以使用 **connect ftd** 命令来访问 Firepower 威胁防御 CLI。

■ 使用 SSH 客户端连接到管理 IP 地址 (默认为 192.168.45.45)。使用 **admin** 用户名 (默认密码为 **Admin123**)讲行 登录。

登录后,如需了解 CLI 中可用命令的相关信息,请输入 **help** 或 ?。

#### 程序

**1.** 在 **firepower login** 提示符下,使用默认凭据 (用户名 **admin**,密码 **Admin123**)登录。

```
示例:
firepower login: admin
Password:
Cisco Firepower Extensible Operating System (FX-OS) Software
TAC support: http://www.cisco.com/tac
Copyright (c) 2009-2015, Cisco Systems, Inc. All rights reserved.
.
<...output truncated...>
.
firepower #
```
**2.** 连接到 Firepower 威胁防御应用。

示例:

- firepower #: **connect ftd**
- **3.** 在 Firepower 威胁防御系统启动后,设置向导会提示您输入配置系统所需的以下信息:
	- 接受 EULA (最终用户许可协议)
	- 新管理员密码
	- IPv4 或 IPv6 配置
	- IPv4 或 IPv6 DHCP 设置
	- 管理端口 IPv4 地址和子网掩码,或者 IPv6 地址和前缀
	- 系统名称
	- 默认网关 IPv4、 IPv6 或数据接口设置
	- DNS 设置
	- HTTP 代理
	- 管理模式 (需要进行本地管理)

#### **4.** 查看设置向导设置。默认值或以前输入的值会显示在括号中。要接受之前输入的值,请按 **Enter** 键。

示例:

Please enter 'YES' or press <ENTER> to AGREE to the EULA:

```
System initialization in progress. Please stand by.
You must change the password for 'admin' to continue.
Enter new password:
Confirm new password:
You must configure the network to continue.
You must configure at least one of IPv4 or IPv6.
Do you want to configure IPv4? (y/n) [y]: y
Do you want to configure IPv6? (y/n) [n]: y
Configure IPv4 via DHCP or manually? (dhcp/manual) [manual]: manual
Enter an IPv4 address for the management interface [192.168.45.45]: 192.168.0.43
Enter an IPv4 netmask for the management interface [255.255.255.0]: 255.255.255.0
Enter the IPv4 default gateway for the management interface [data-interfaces]: data-interfaces
Configure IPv6 via DHCP, router, or manually? (dhcp/router/manual) [disable]: manual
Enter the IPv6 address for the management interface []: 2001:420:1402:200f:e400::22
Enter the IPv6 address prefix for the management interface []: 76
Enter the IPv6 gateway for the management interface [data-interfaces]: data-interfaces
Enter a fully qualified hostname for this system [firepower]: FDM-FP2100
Enter a comma-separated list of DNS servers or 'none' [208.67.222.222,208.67.220.220]: 
208.67.222.222
Enter a comma-separated list of search domains or 'none' []: cisco.com
If your networking information has changed, you will need to reconnect.
Setting IPv6: 2001:420:1402:200f:e400::22 prefix: 76 gateway: 2001:420:1402:200f:e400::1 on 
management0
Setting DNS servers: 72.163.47.11
Setting DNS domains:cisco.com
Setting hostname as FDM-FP2100
DCHP Server Disabled
Setting static IPv4: 192.168.0.43 netmask: 255.255.255.0 gateway: 192.168.0.254 on 
management0
Updating routing tables, please wait...
All configurations applied to the system.Took 3 Seconds.
```

```
Saving a copy of running network configuration to local disk.
For HTTP Proxy configuration, run 'configure network http-proxy'
Manage the device locally? (yes/no) [yes]: yes
Configuring firewall mode to routed
```

```
Update policy deployment information
     - add device configuration
Successfully performed firstboot initial configuration steps for Firepower Device Manager for 
Firepower Threat Defense.
```
### 后续操作

使用 Firepower 设备管理器可配置、管理和监控系统。通过浏览器可配置的功能不能通过 CLI 配置;必须使用 Web 界面来实 施安全策略。

<span id="page-6-0"></span>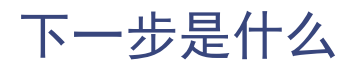

- 有关使用 Firepower 设备管理器管理 Firepower 威胁防御的更多信息, 请参阅 Firepower [威胁防御配置指南或](http://www.cisco.com/c/en/us/support/security/firepower-ngfw/products-installation-and-configuration-guides-list.html ) Firepower 设备管理器联机帮助。
- 在思科 Firepower [系统文档一览中](http://www.cisco.com/c/en/us/td/docs/security/firepower/roadmap/firepower-roadmap.html#pgfId-66825)可找到指向所有 Firepower 系统文档的链接。

思科和思科徽标是思科和/或其附属公司在美国和其他国家/地区的商标或注册商标。要查看思科商标列表,请转至此 URL: [www.cisco.com/go/trademarks](http://www.cisco.com/go/trademarks)。文中提及的第三方商标为其相应所有者的财产。"合作伙伴"一词的使用并不意味着思科和任何其他公司之间存在 合作伙伴关系。 (1110R)

本文档中使用的任何 Internet 协议 (IP) 地址都不是有意使用的真实地址。本文档中所含的任何示例、命令显示输出和图形仅供说明之用。说明内容 中用到的任何真实 IP 地址都纯属巧合,并非有意使用。

© 2017 思科系统公司。版权所有。